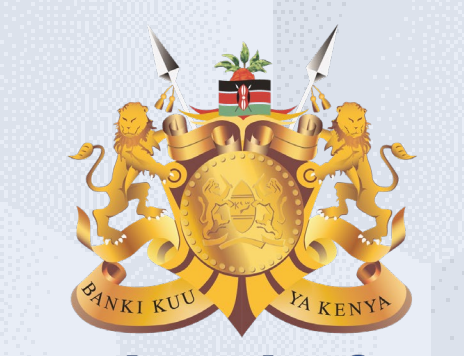

#### **Central Bank of Kenya**

# **Invoice Creation**

## **Is your user account already activated?**

# **If Yes**

Please use the link <https://myapplications.microsoft.com/?tenantId=centralbank.go.ke> to login into the CBK Supplier Portal

Please refer to the Section Logging Into Supplier Portal (Already Activated) in Activation Guides browser (Microsoft Edge or Google Chrome) specific guides for additional information

# **If No**

Please reach out to the Vendor Help desk to get information on how to activate your user account.

Please also view the Supplier Portal Activation Guides

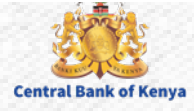

# Invoice Creation

Welcome to the internal activities of the internal activation portal activation portal activities of the internal activities of the internal activities of the internal activities of the internal activities of the internal

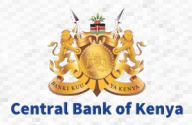

#### **Step 1: Navigate to Supplier Portal**

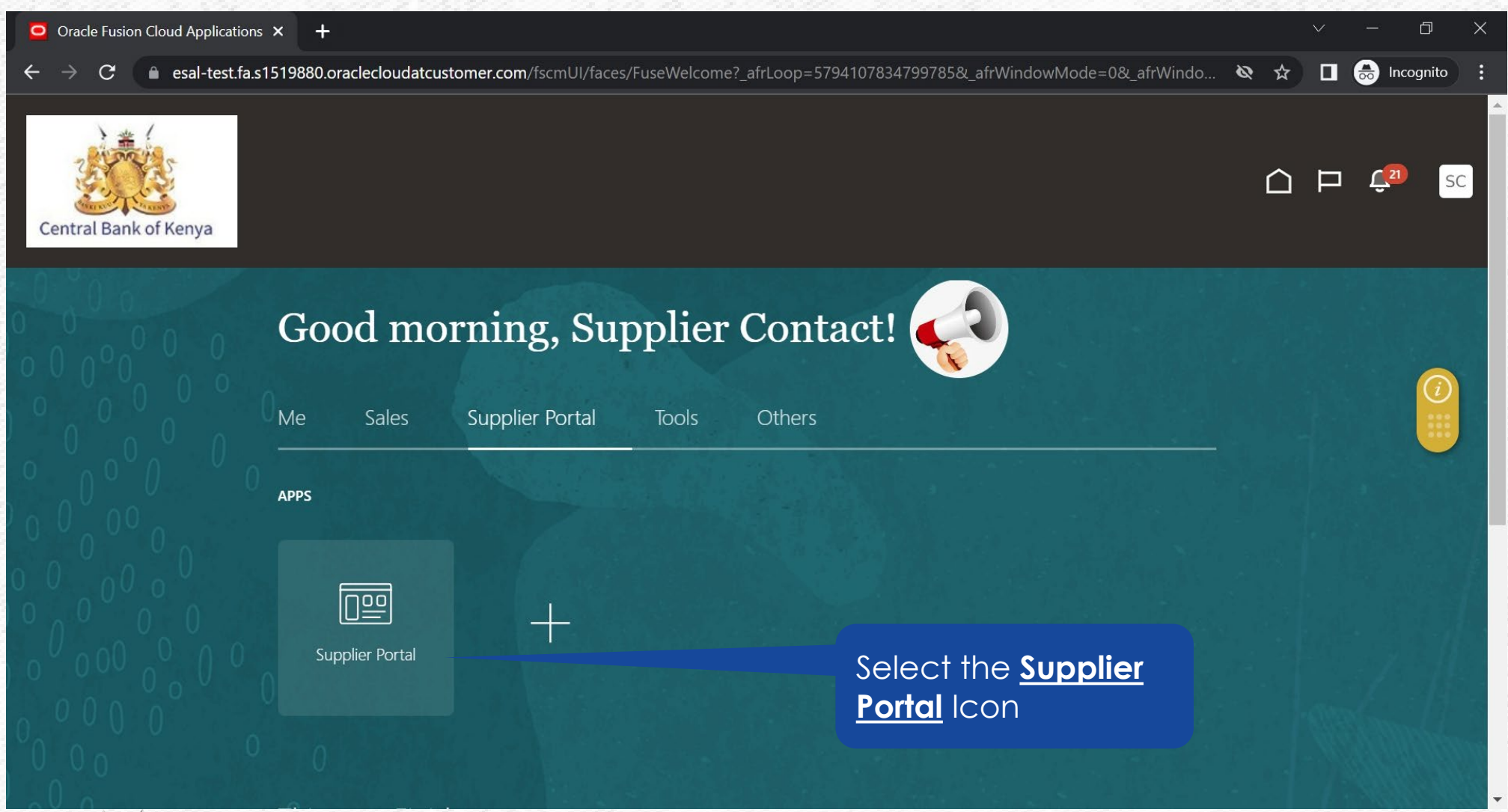

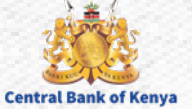

#### **Step 2: Navigate to Invoice Section**

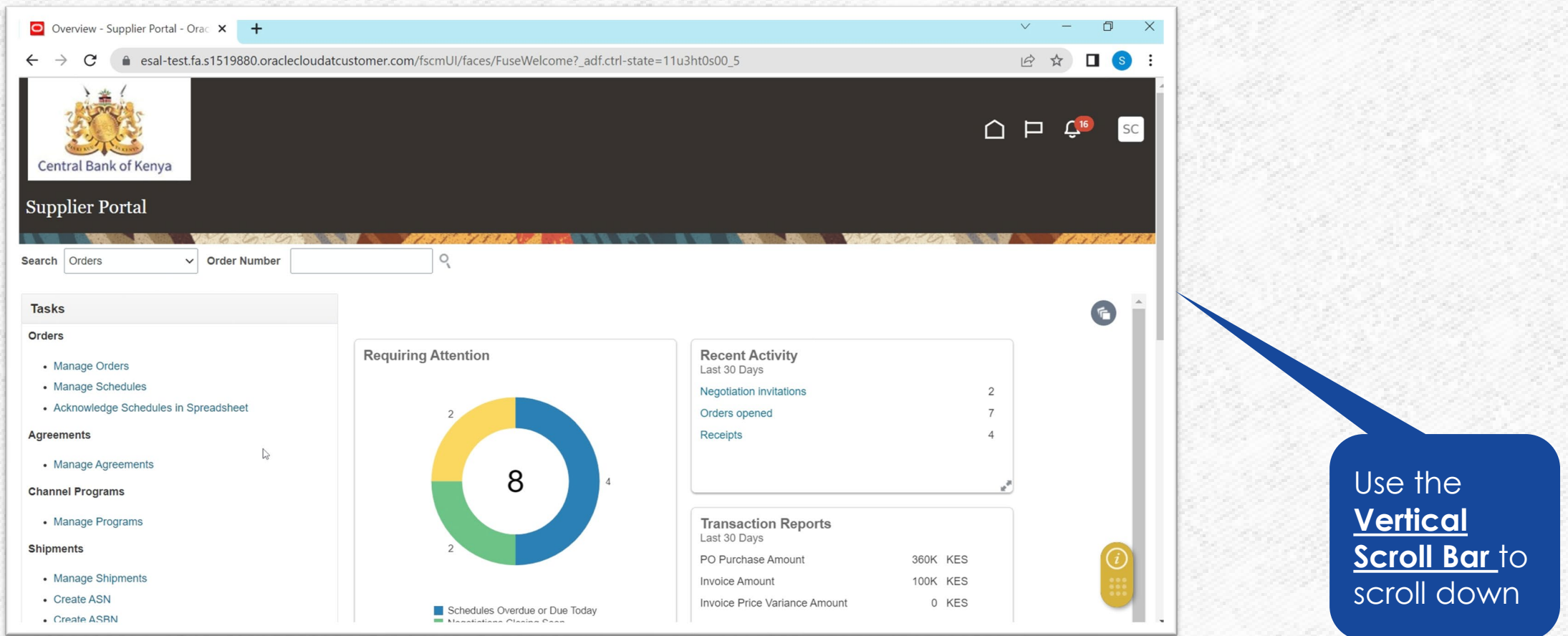

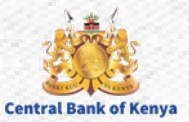

#### **Step 3: Select Create Invoice**

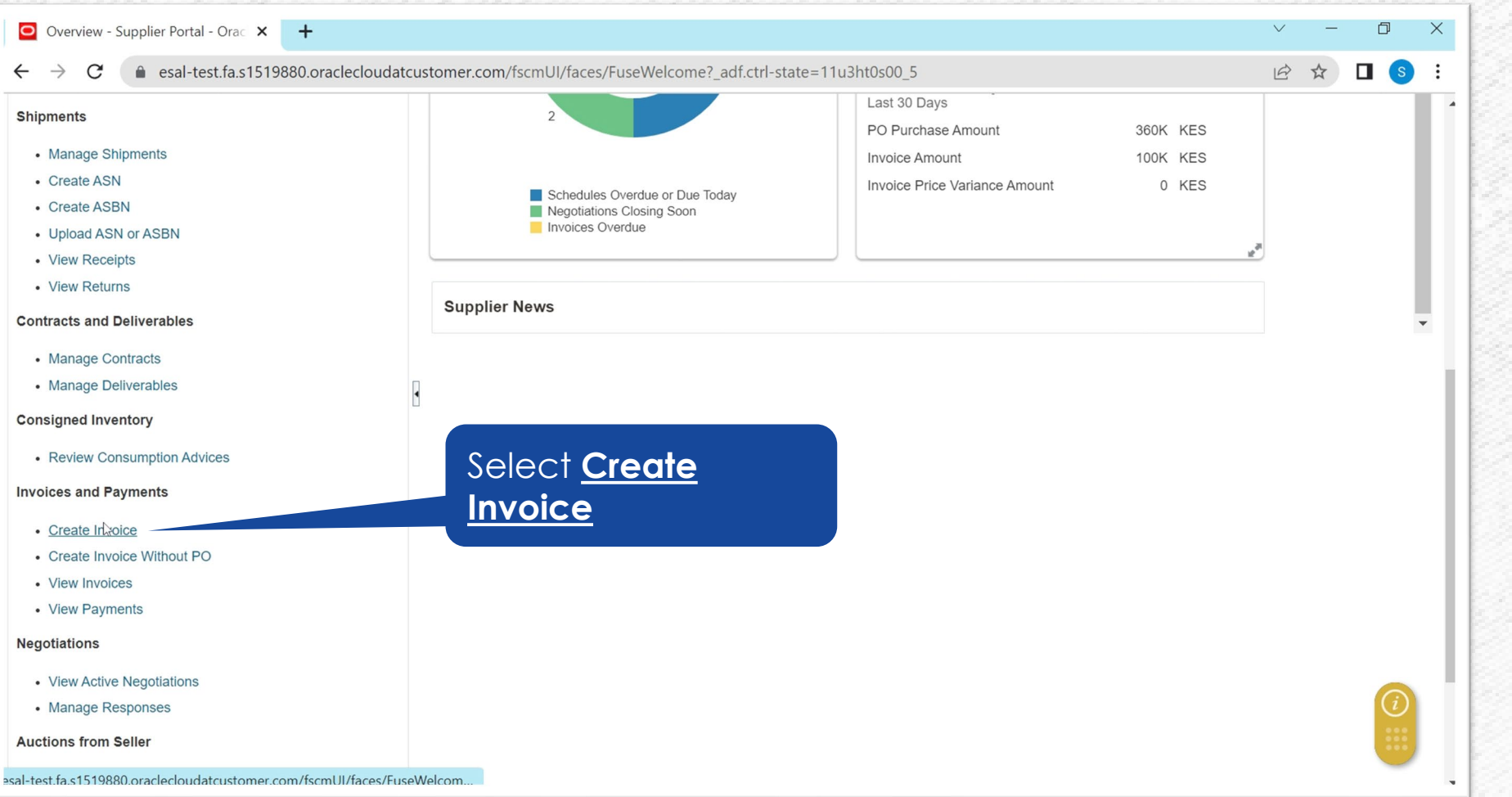

NB: All Invoices should be created against a Purchase Order

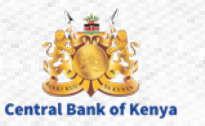

#### **Step 4: Initiate Search for PO to be invoiced**

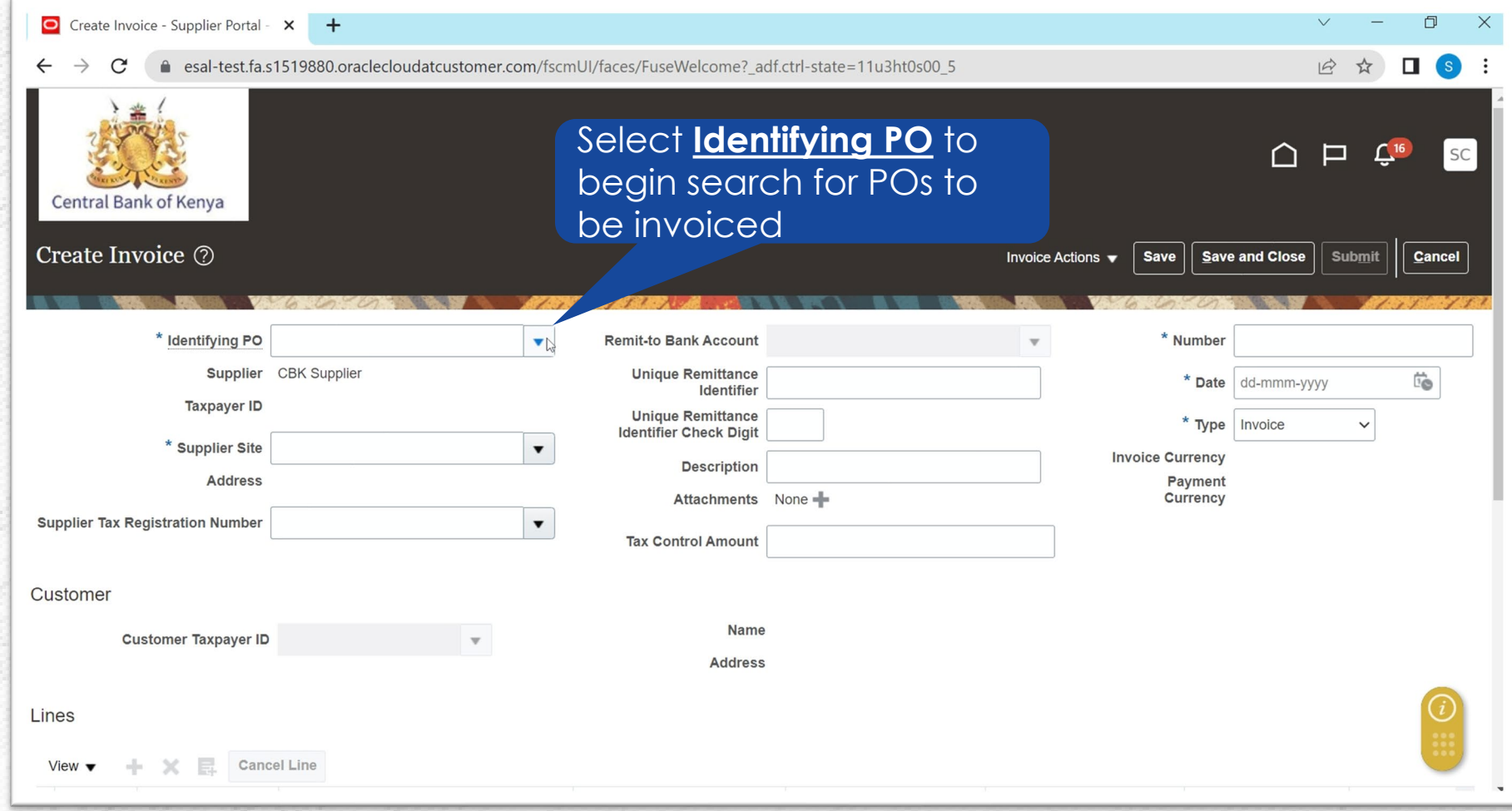

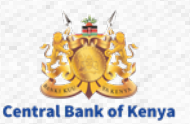

#### **Step 5: Navigate to the Search Window**

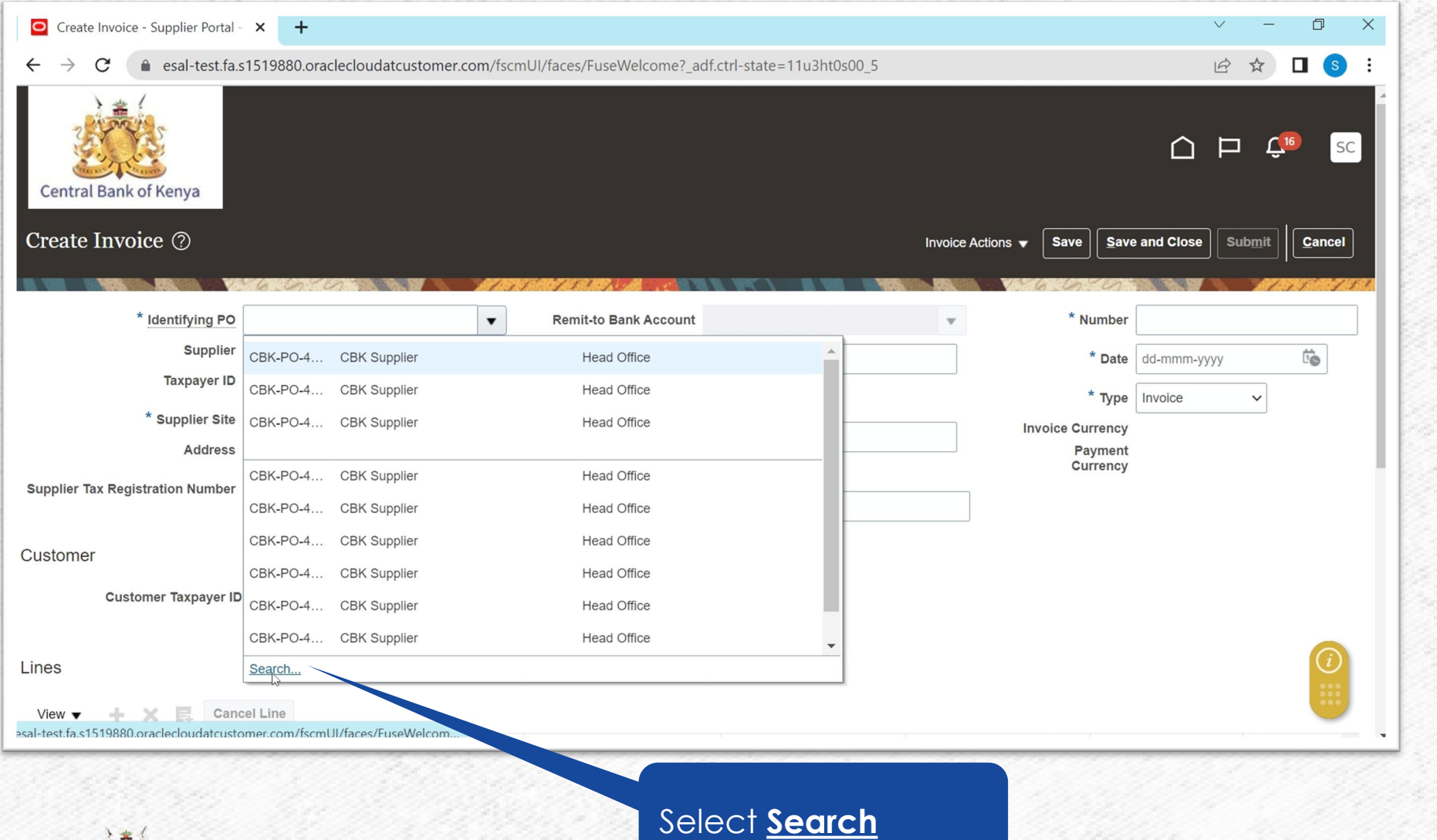

NB: If Purchase Order appears on the list, there is no need to Select **Search**  and one can pick the required Purchase Order

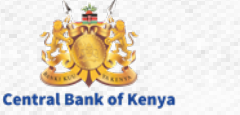

#### **Step 6: Navigate to Advanced Search**

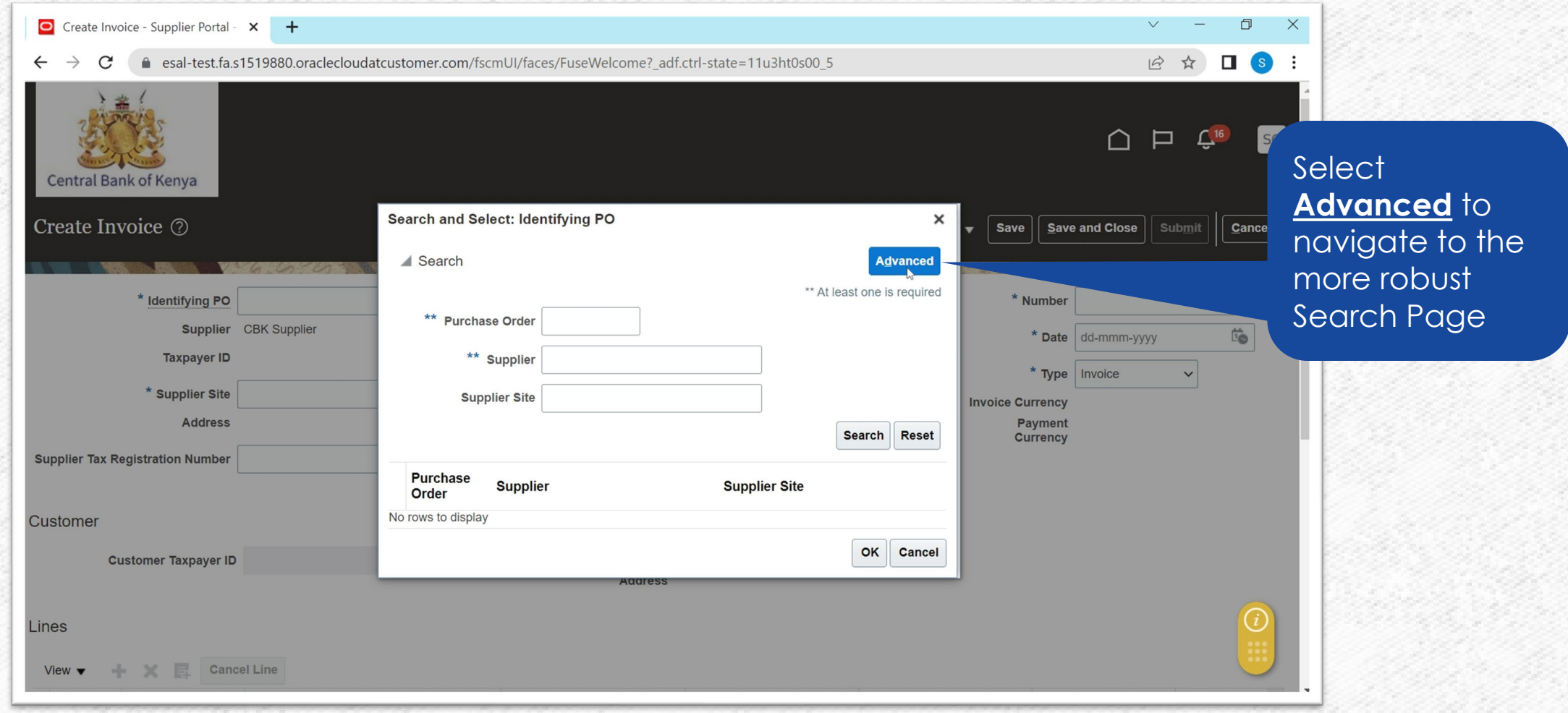

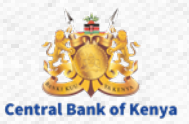

#### **Step 7: Enter Search Criteria**

**Central Bank of Keny** 

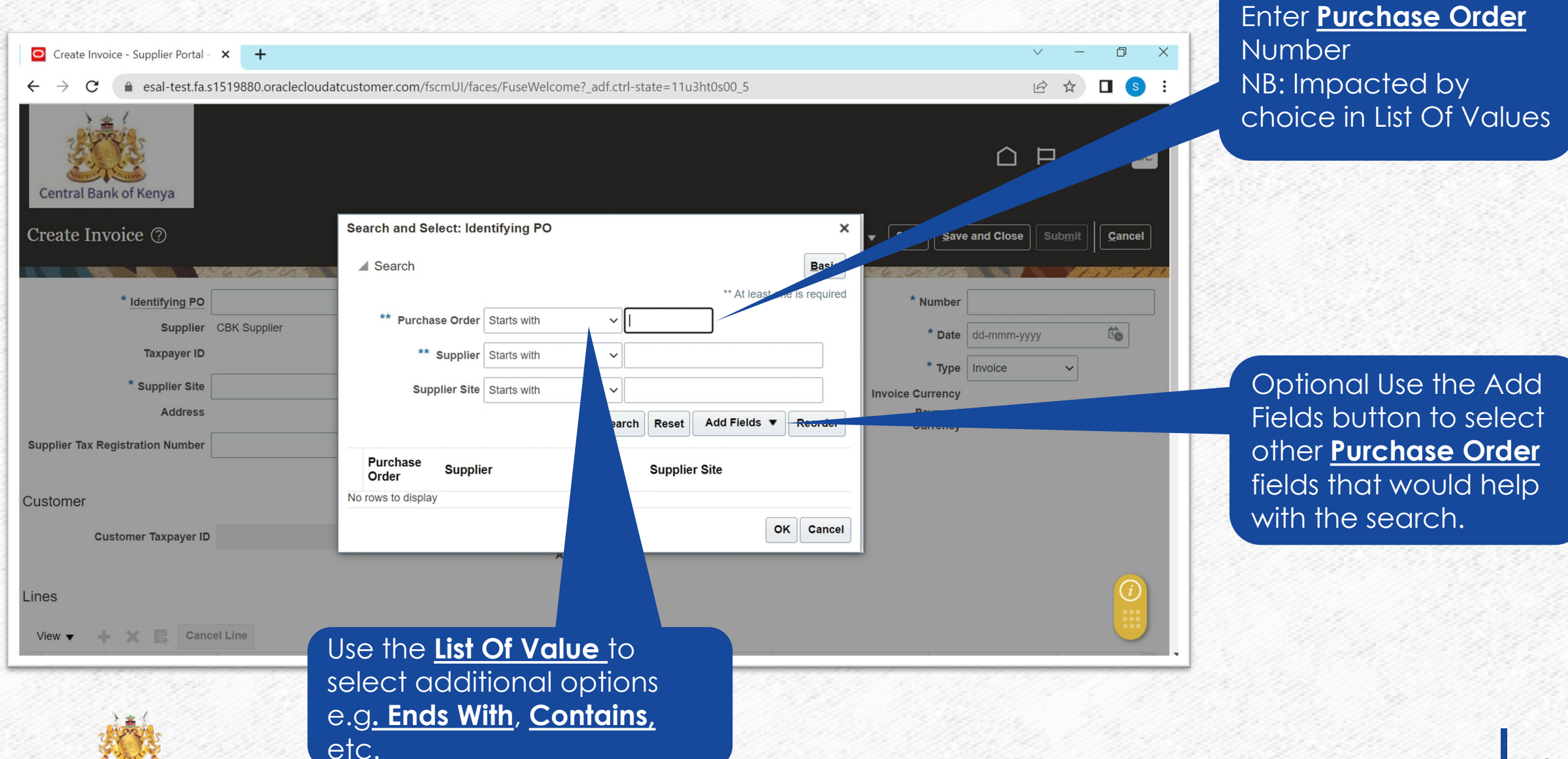

#### **Step 8: Initiate the Search**

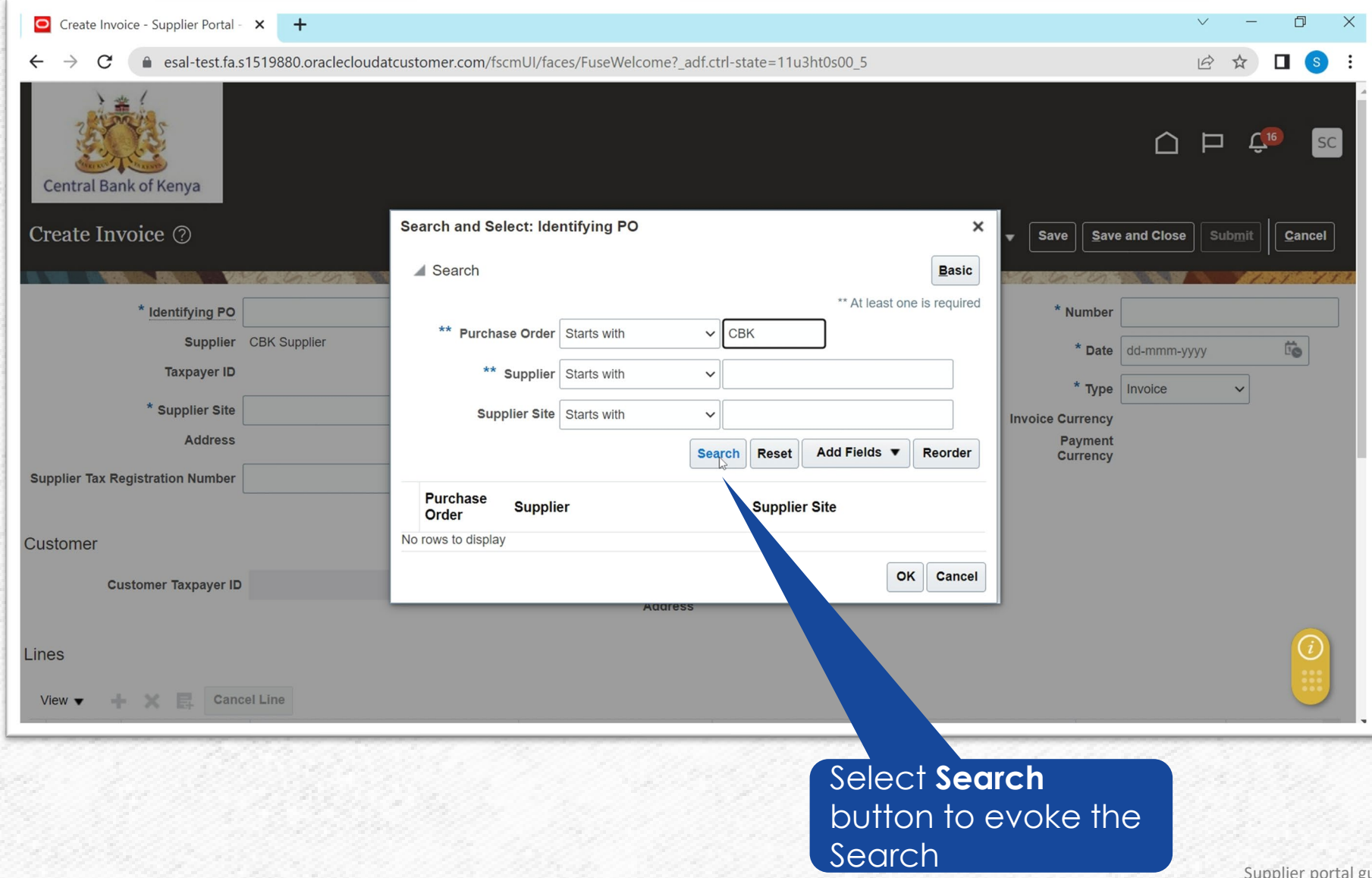

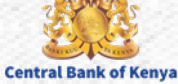

#### **Step 9: Adjust the column widths as needed**

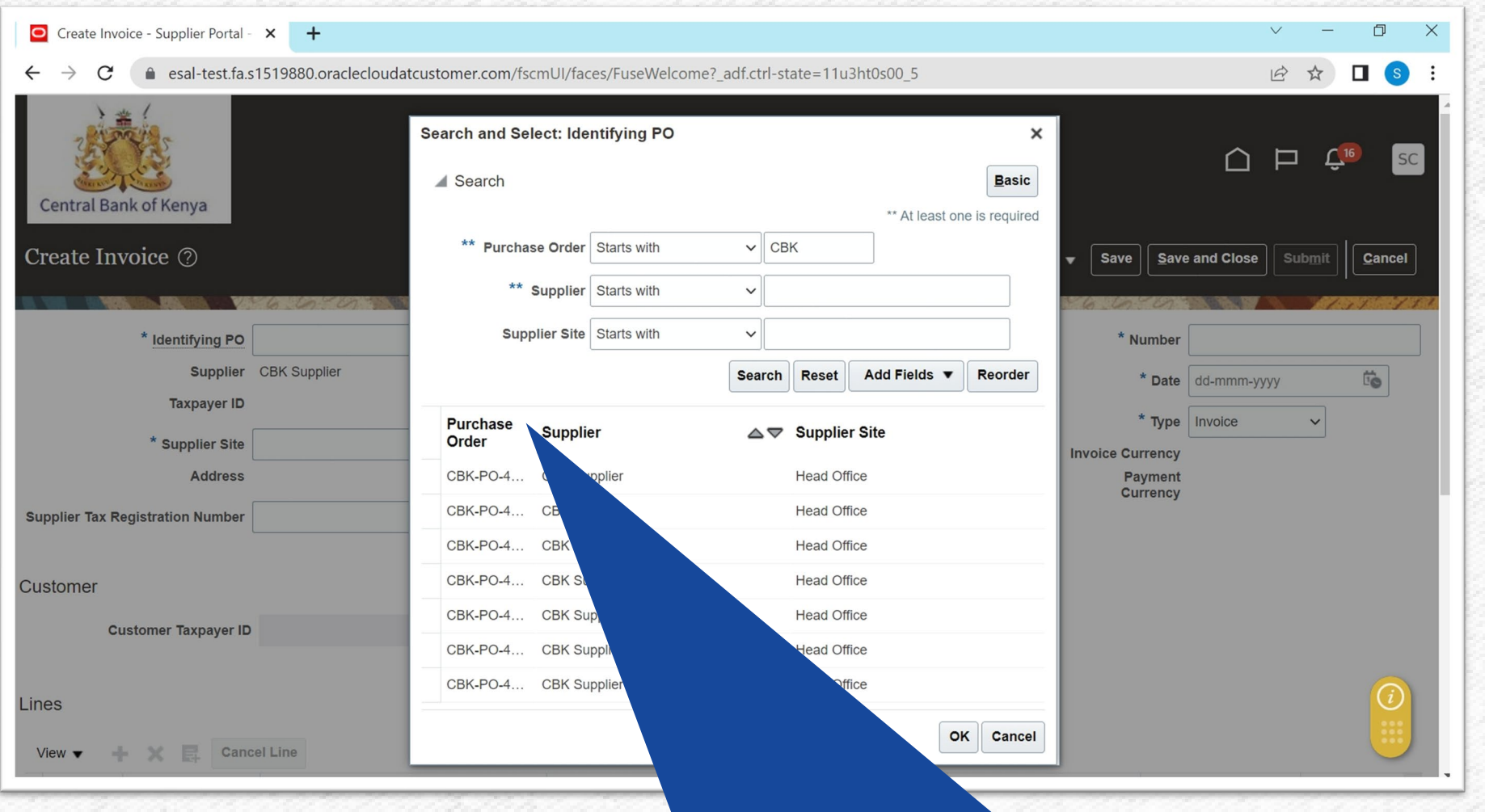

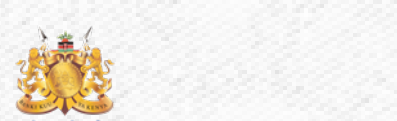

#### Adjust the Column Width by selecting the space between the Column Titles

#### **Step 10: Select Purchase Order(s) to be invoiced**

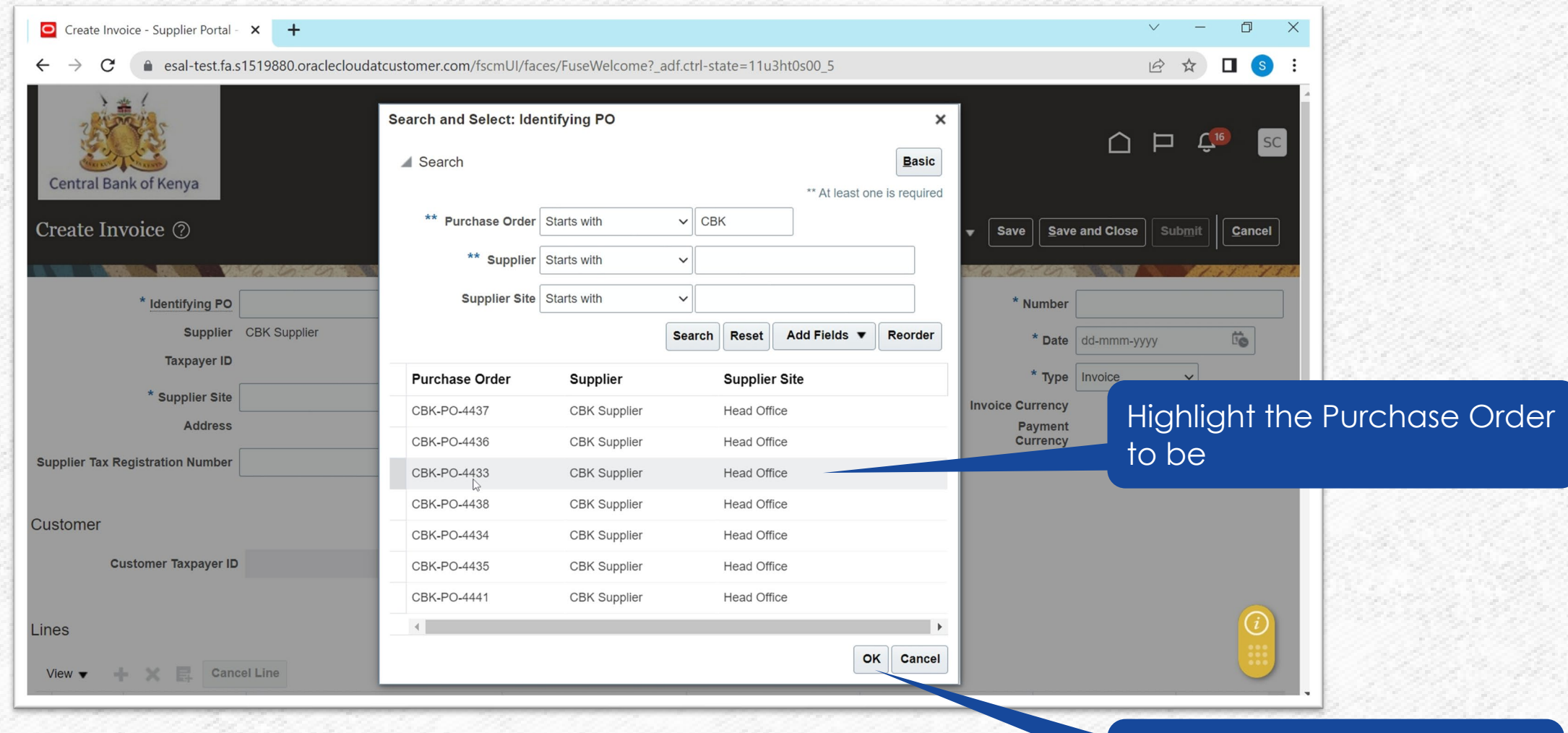

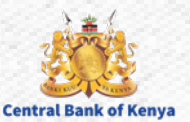

Select **Ok** to confirm the

Purchase Order select

#### **Step 11: Data defaults from Purchasing Document**

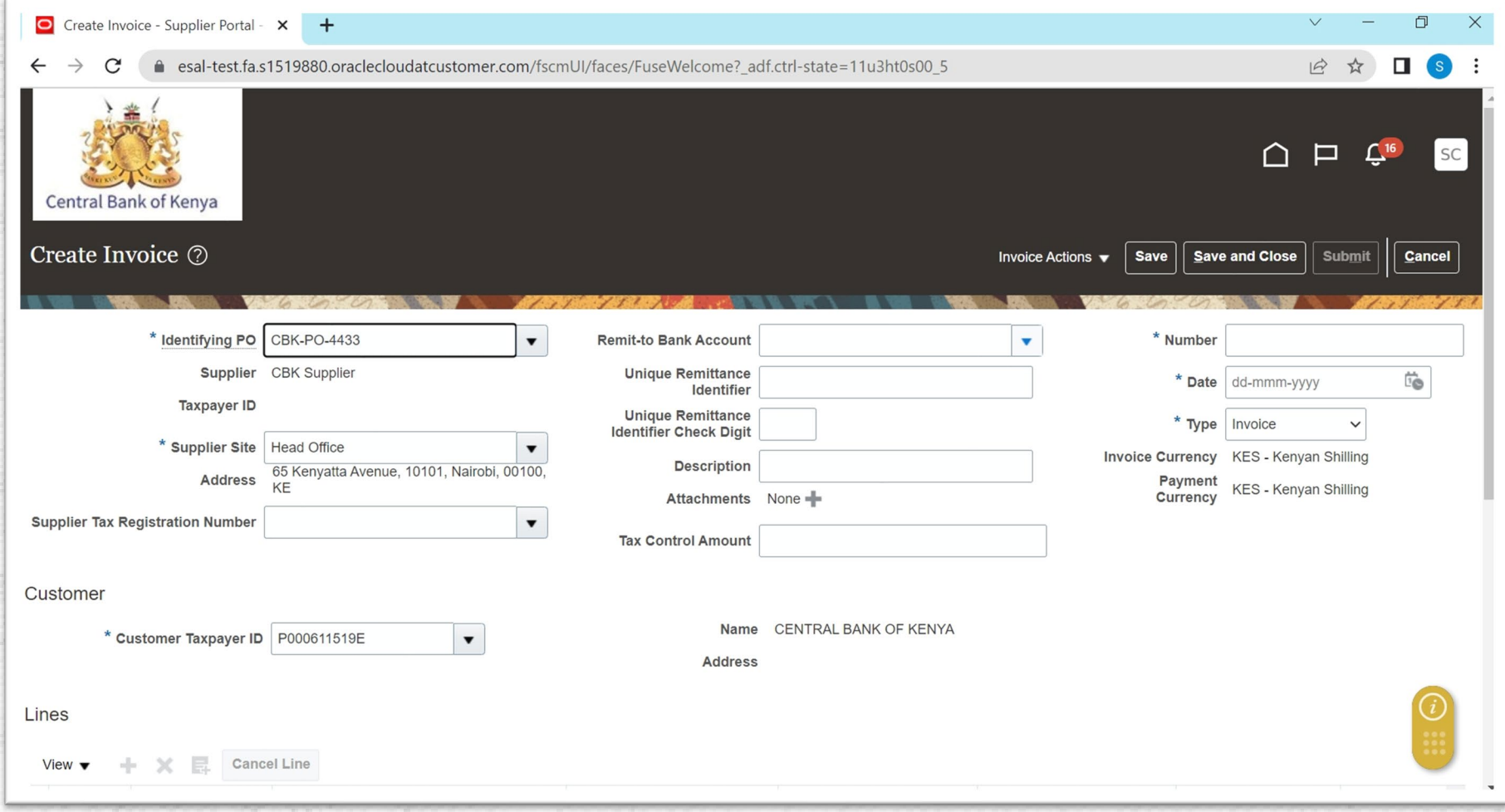

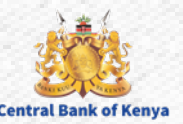

#### **Step 12: Select Remit to Bank Account**

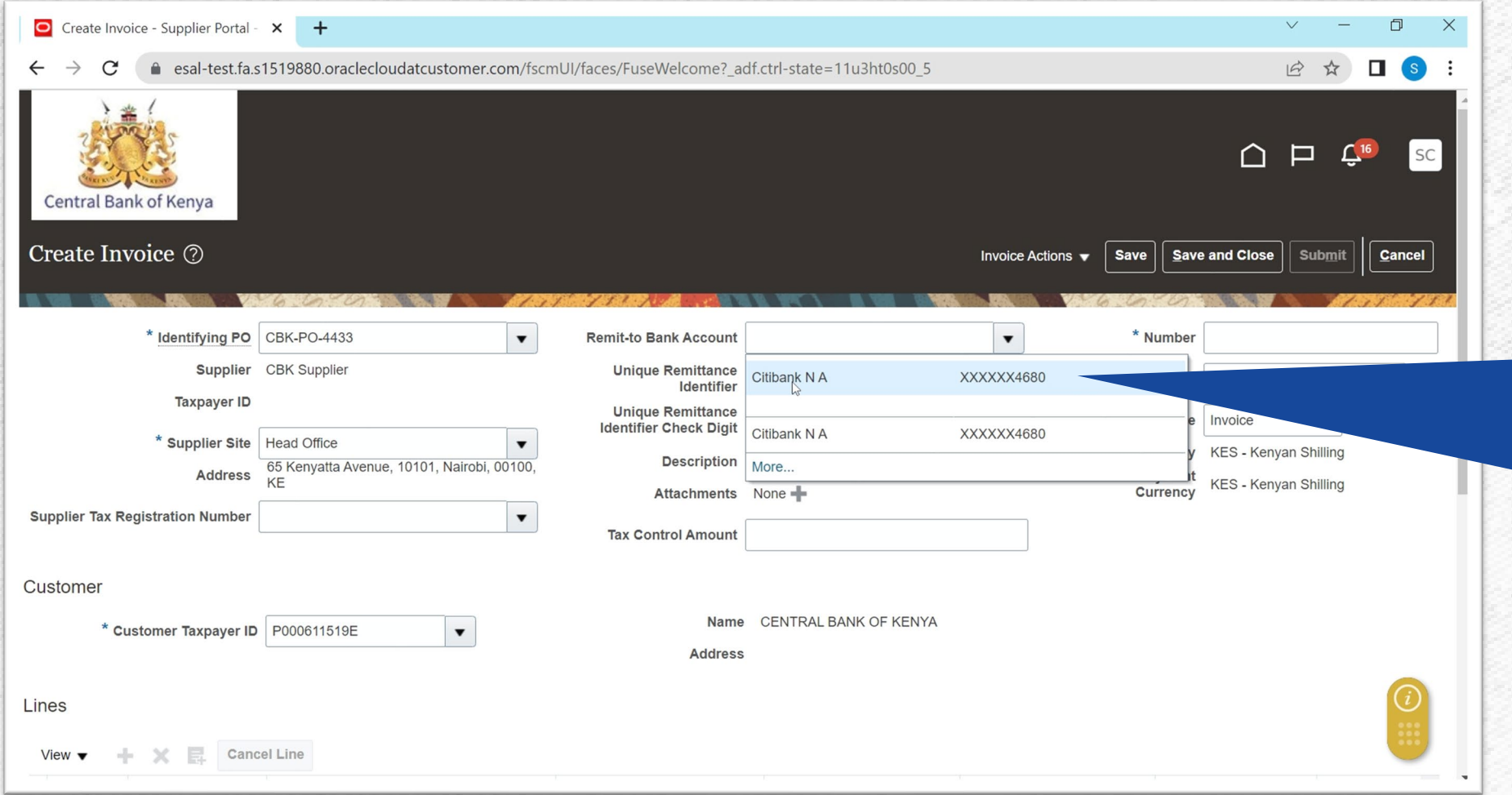

Select **Remit-to Bank Account** from the List Of Values NB: Only Approved Bank Accounts appear in the list. Represents the Bank Account to which CBK will remit Invoice Due amount

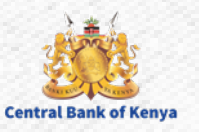

#### **Step 13: Enter the Invoice Number**

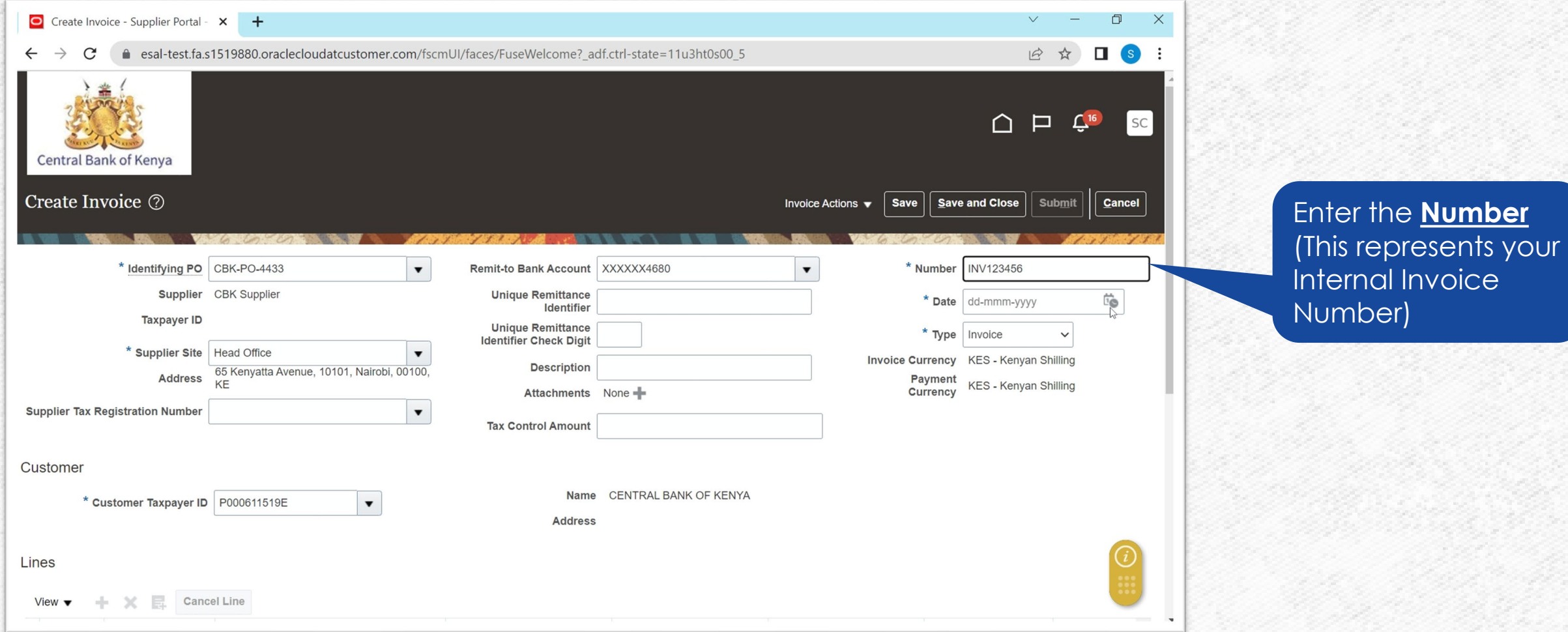

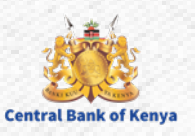

#### **Step 14: Enter Invoice Date**

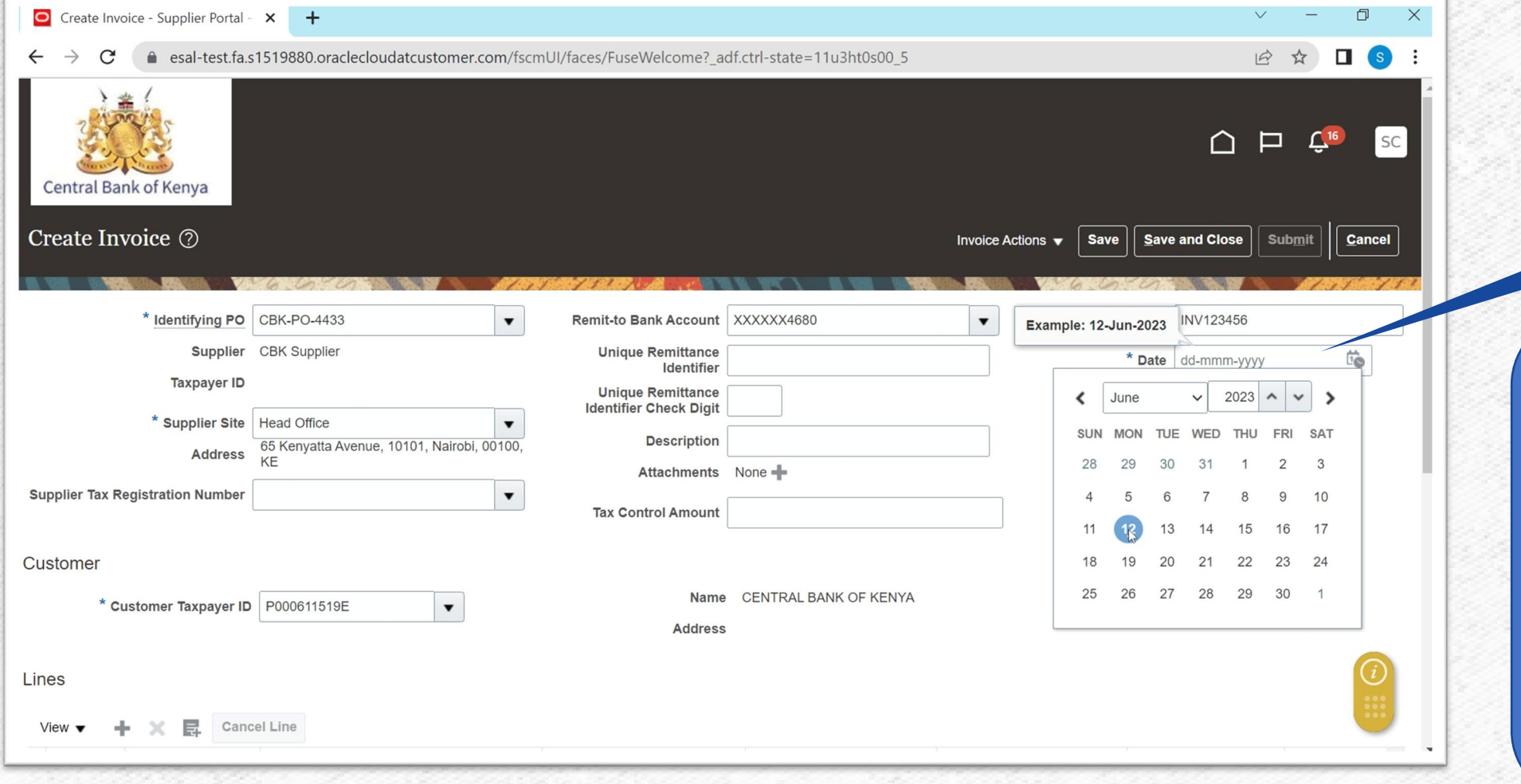

Select **Date** (This represents the Invoice Date)

NB: One can Key in the date in the Example format or Use the Calendar to Select the desired date

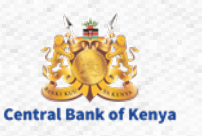

#### **Step 15: Select Type**

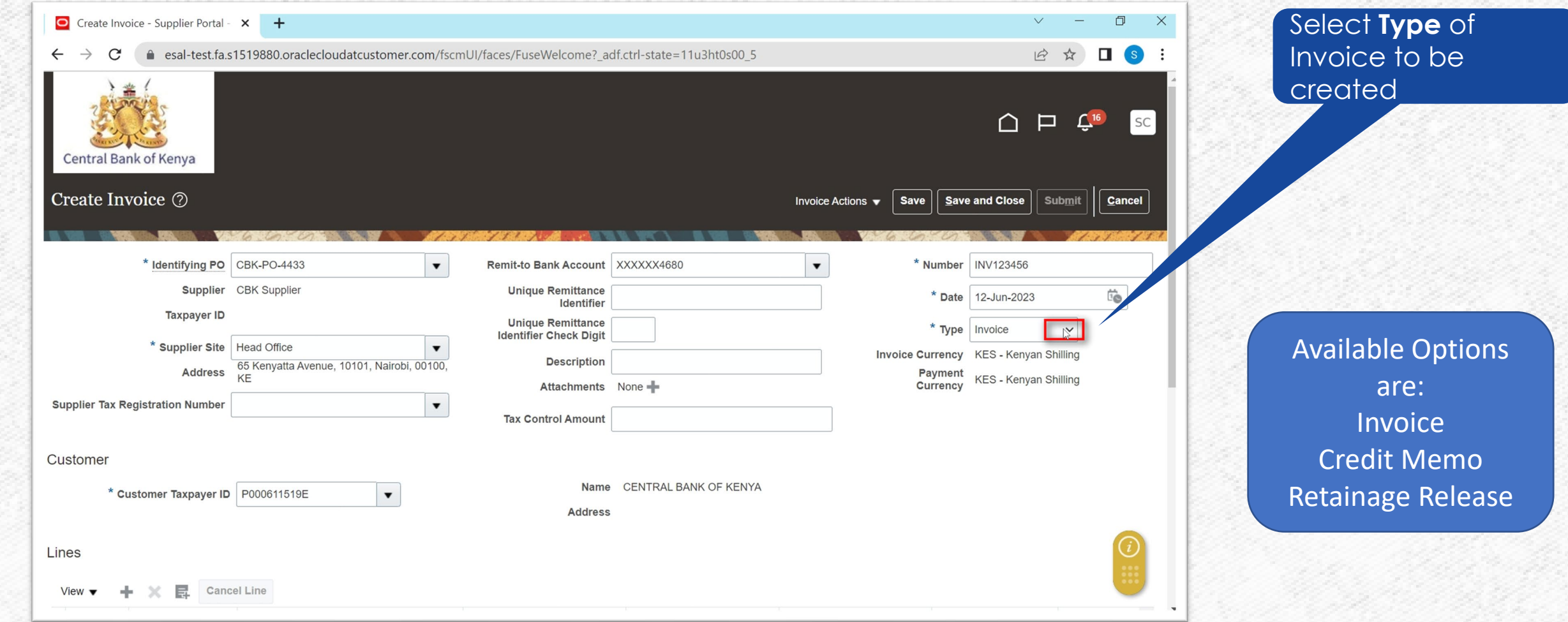

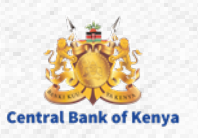

#### **Step 16a: Add Attachment**

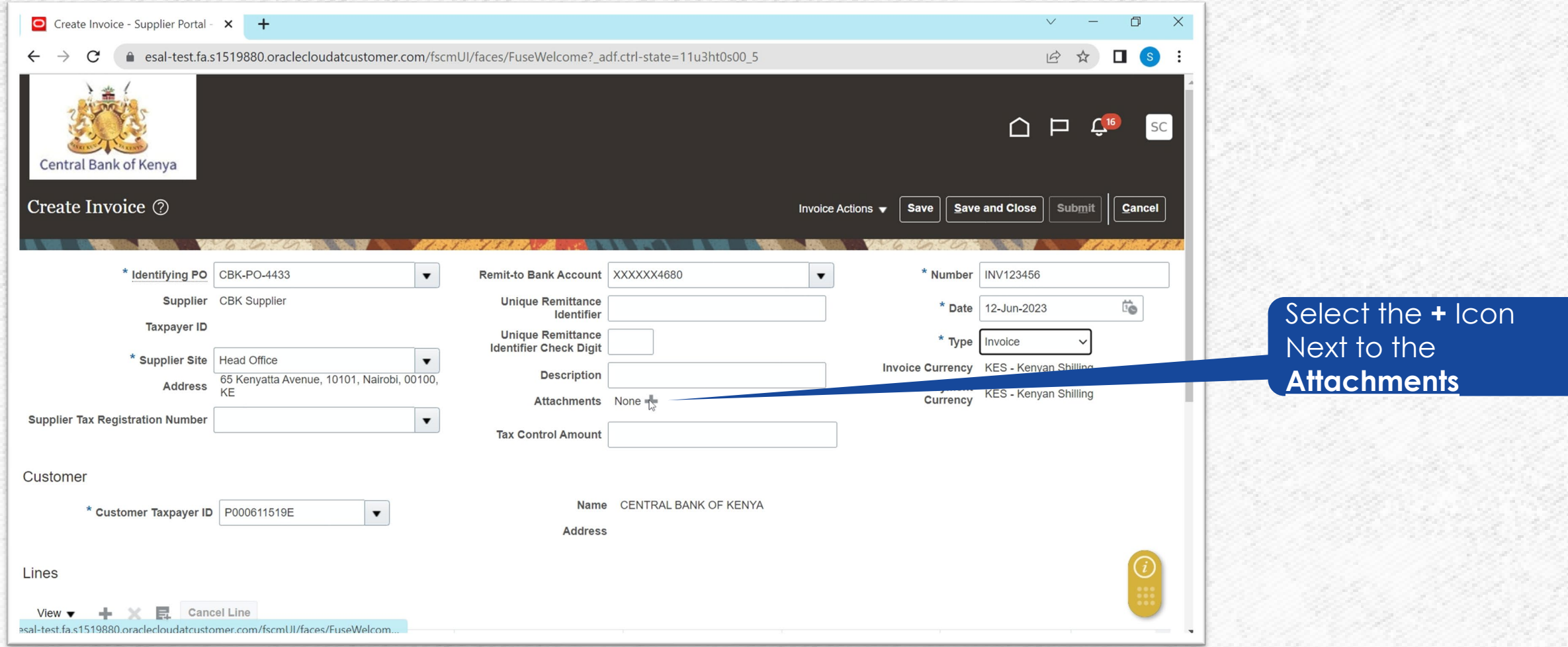

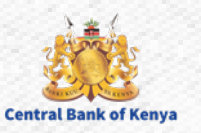

#### **Step 16b: Initiate the addition of the file from local machine** Select the **Choose File Button to Select**

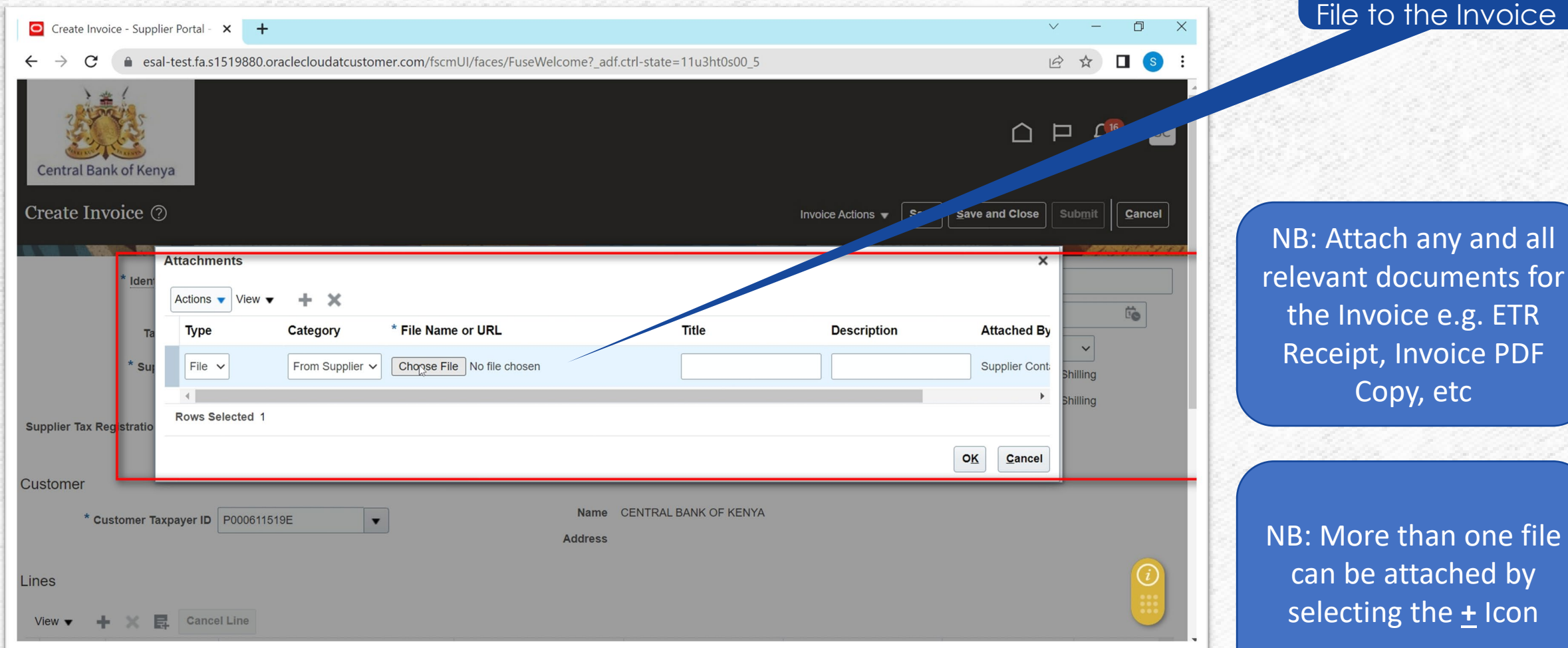

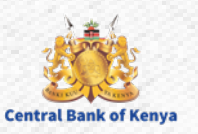

by

### **Step 16c: Initiate the addition of the file from local machine** Highlight File to be

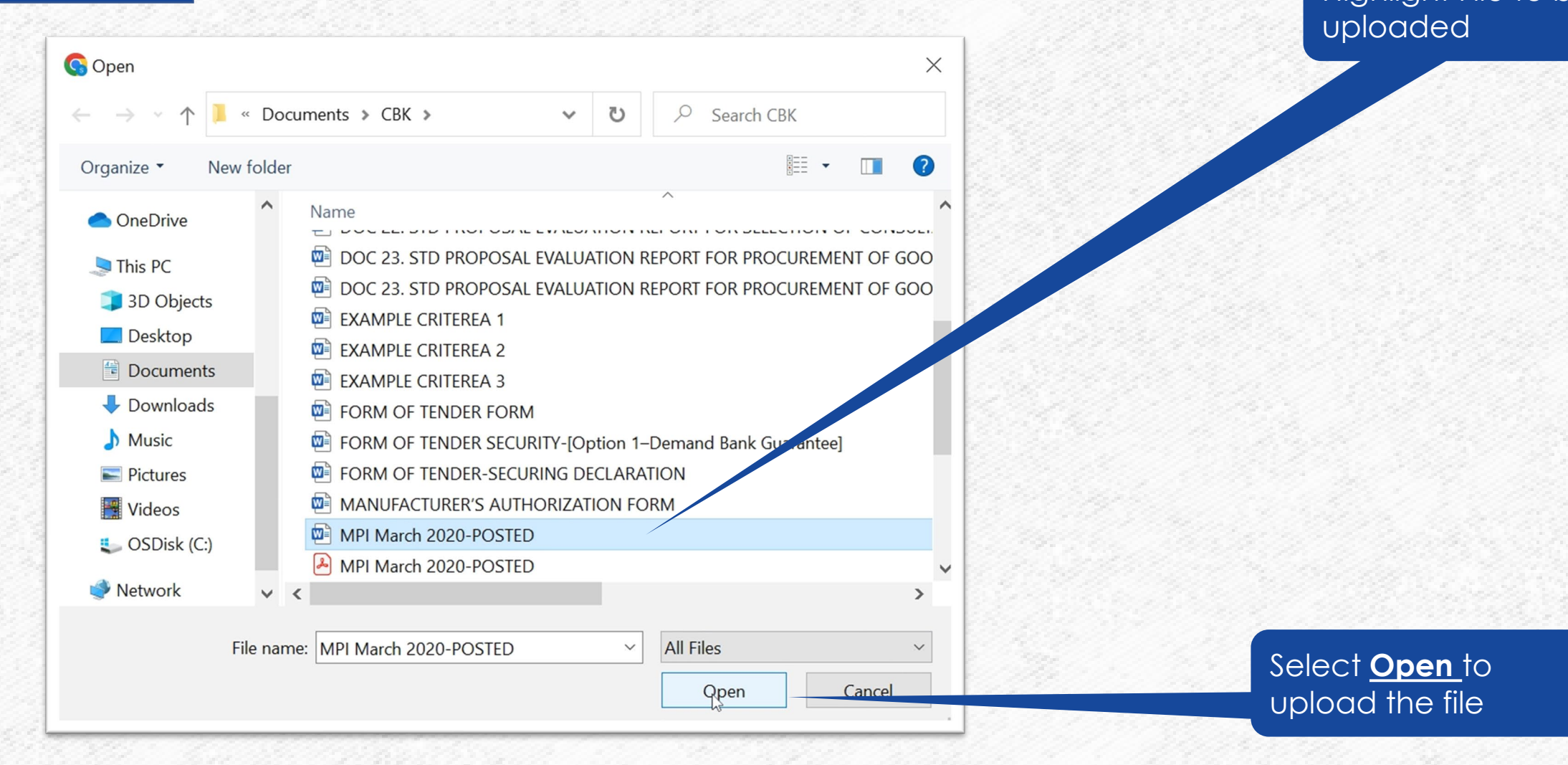

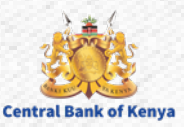

#### **Step 16d: Enter Attachment Description**

**Central Bank of Kenya** 

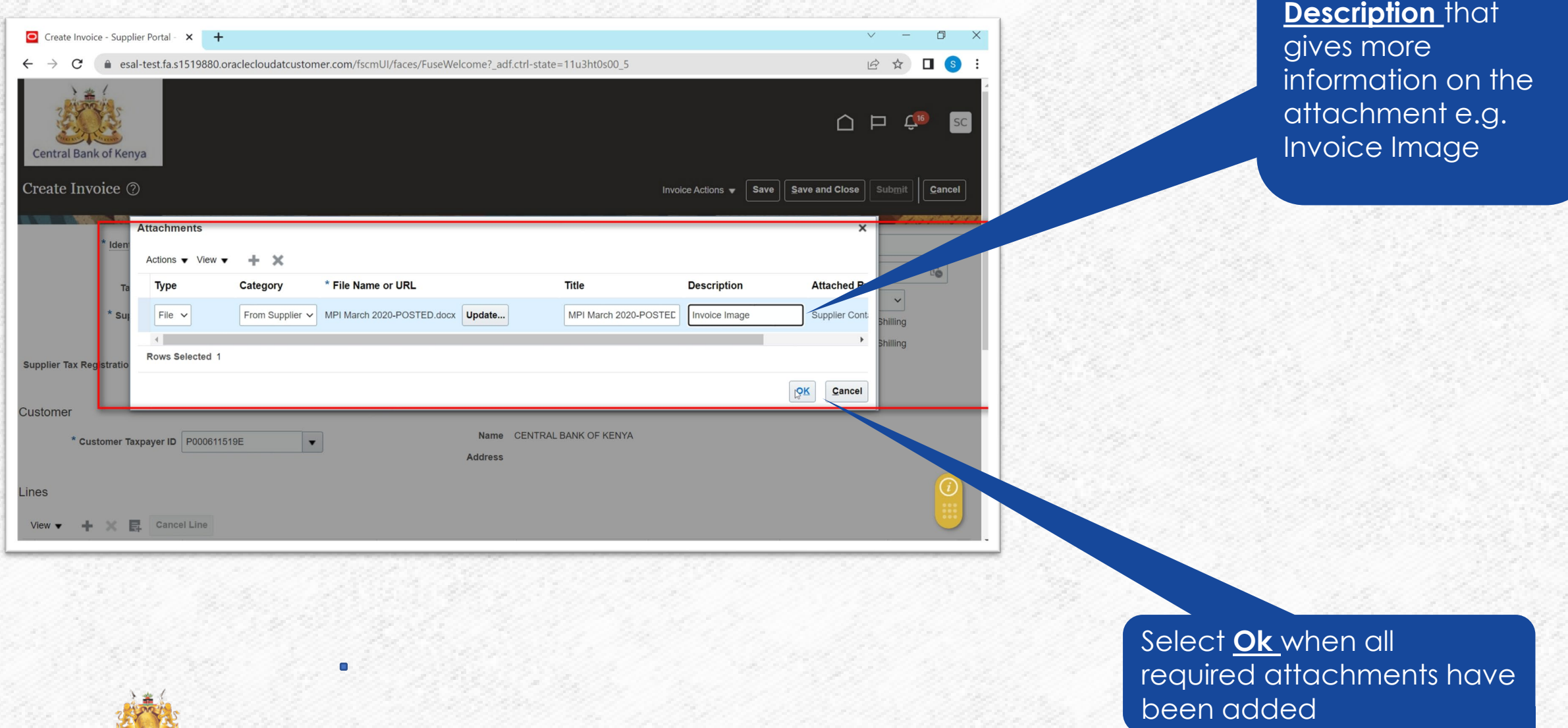

Enter a meaningful

#### **Step 16e: Confirm the correct file(s) have been uploaded**

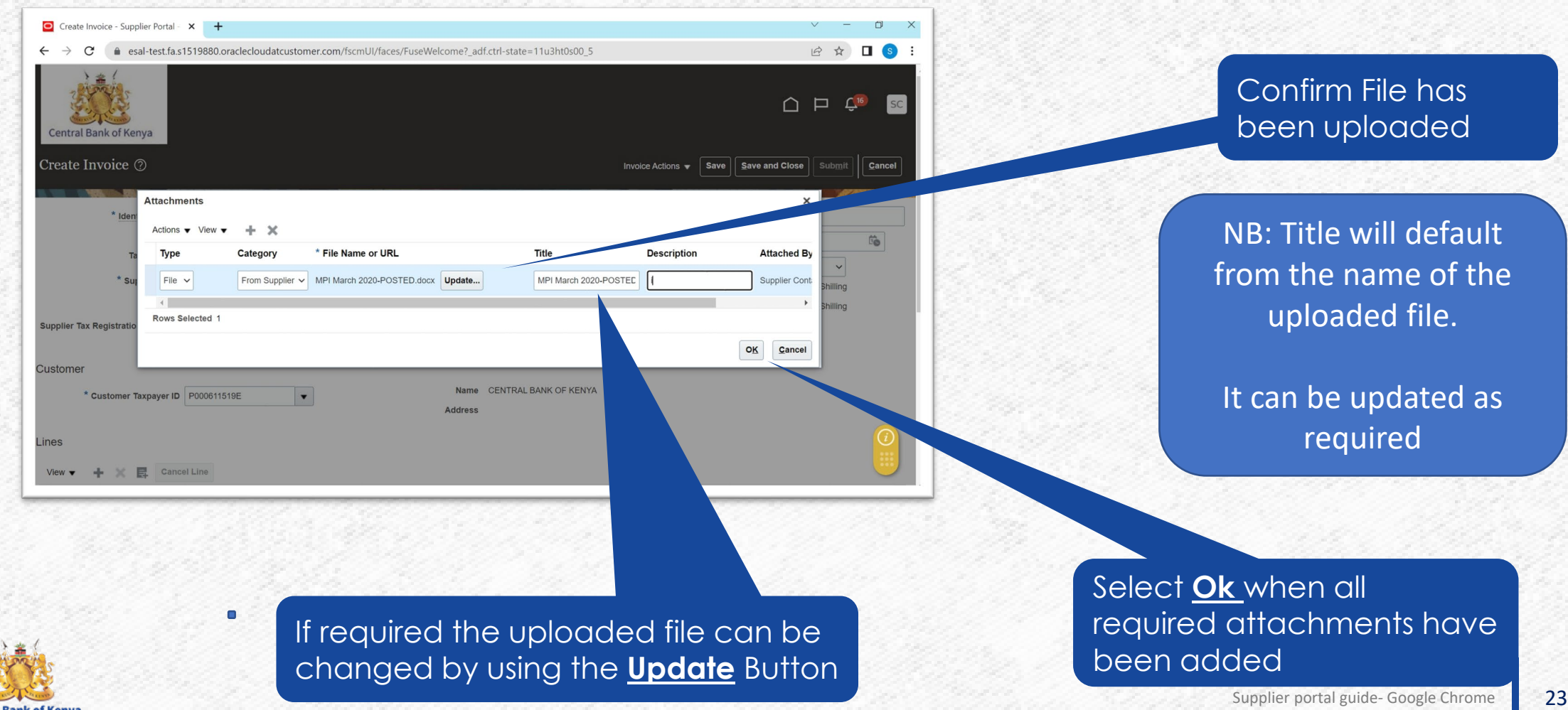

### **Step 17 Confirm Attachments are added**

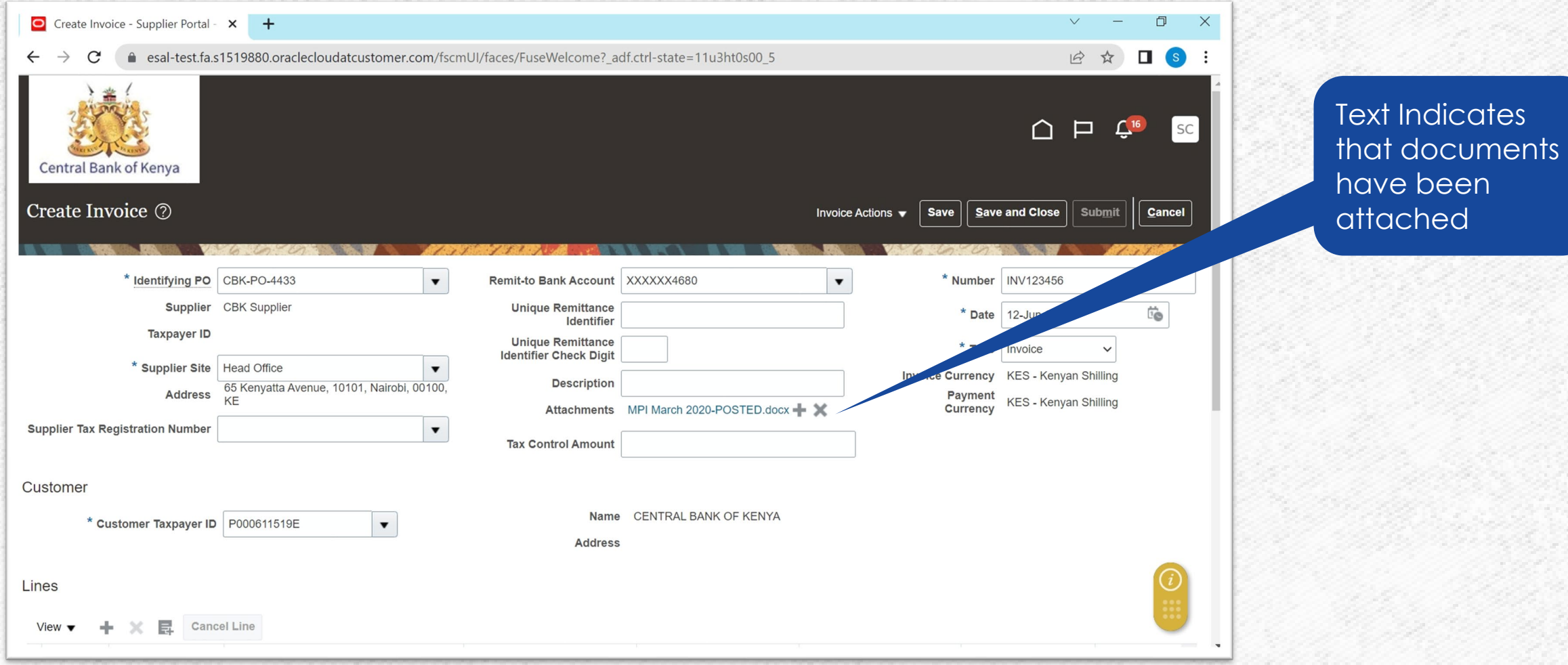

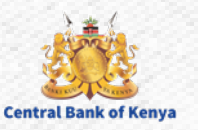

#### **Step 18a: Add Lines to the Invoice**

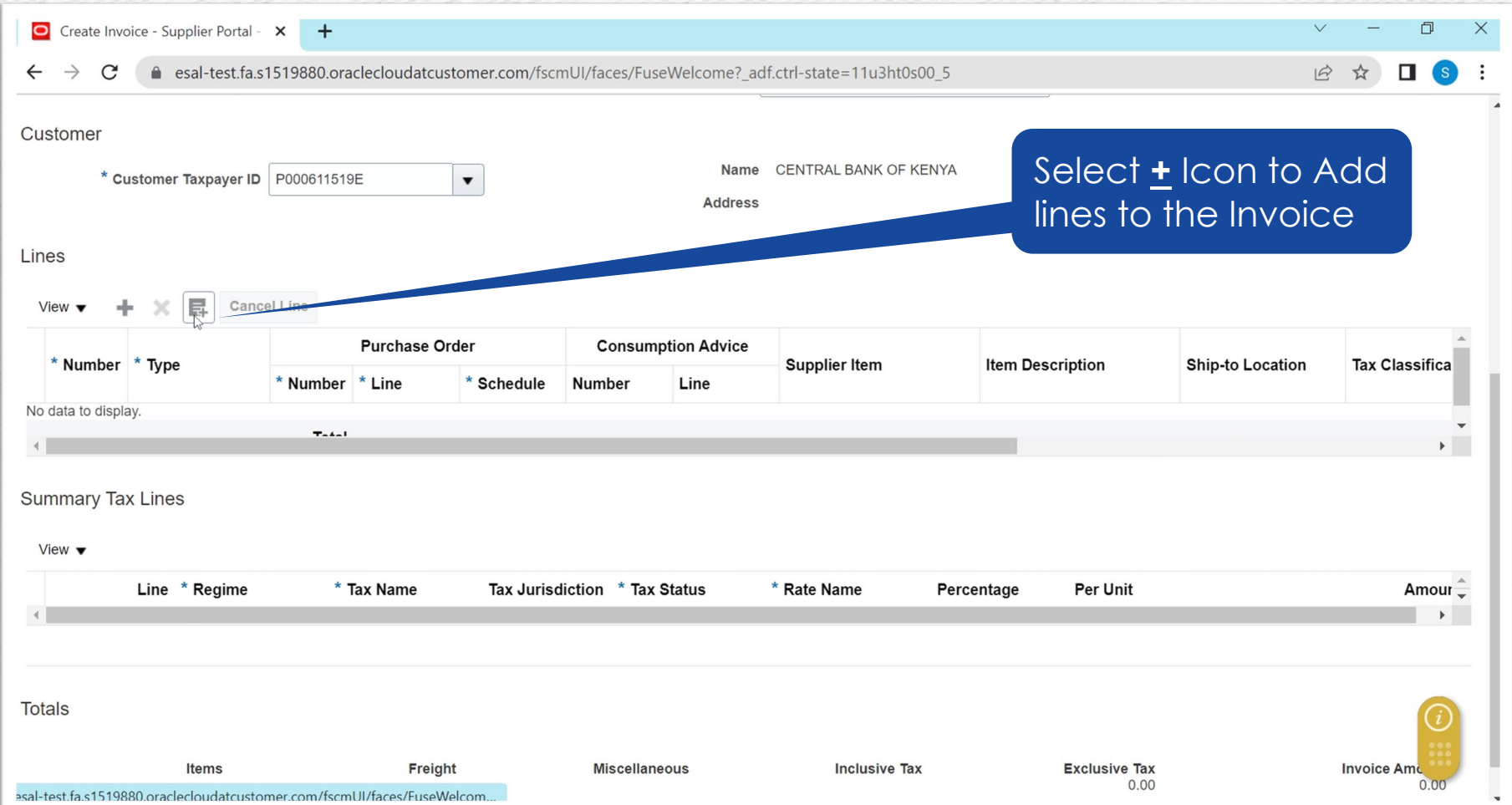

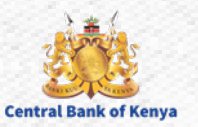

#### **Step 18b: Add Lines to the Invoice**

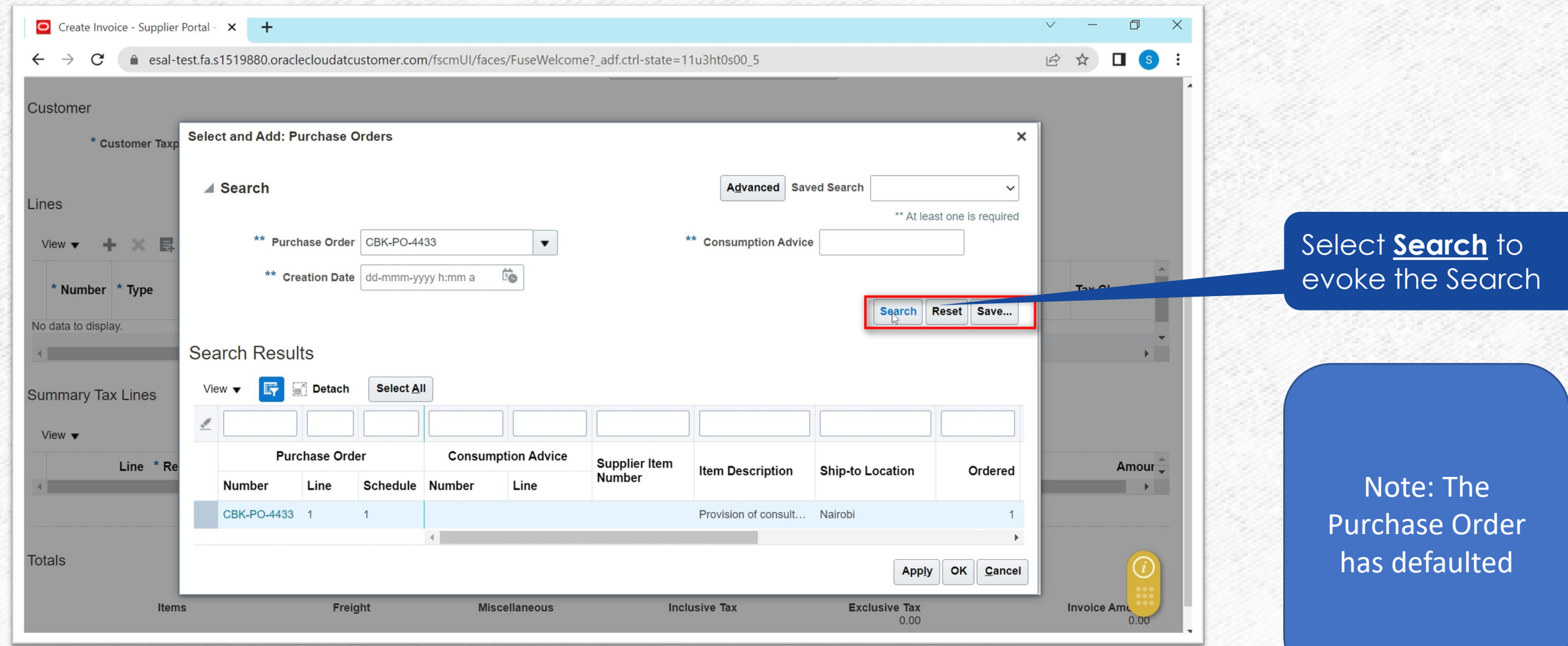

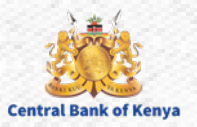

## **Step 18c: Highlight Required Line(s) to be Invoiced and Apply** Highlight Rows to be

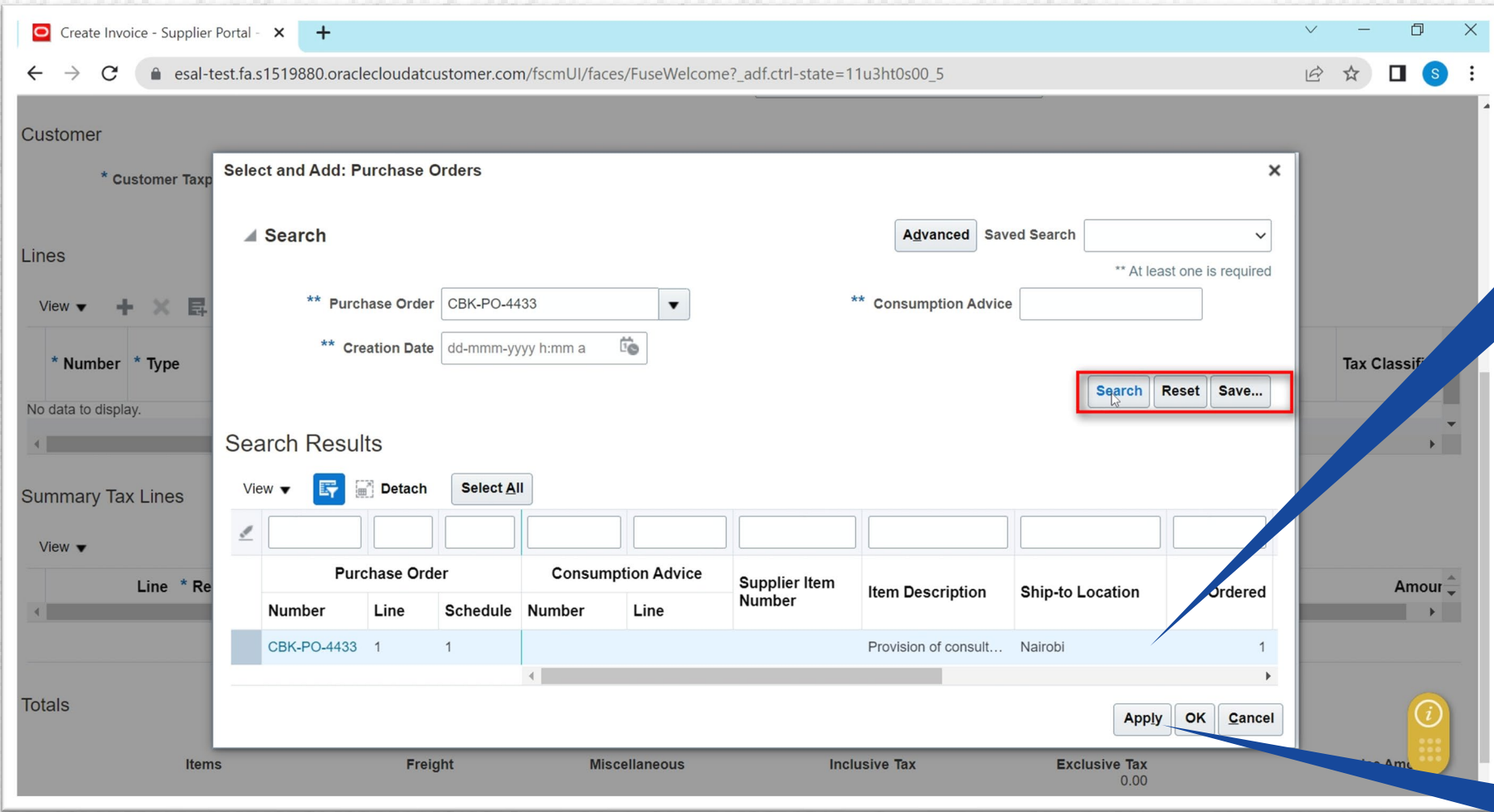

Invoiced

Note: One can Use CTRL + (Specific Lines) to select lines not in Sequence Shift + <Range of Lines> can be used for lines in Sequence

Select **Ok** once required line(s) have been selected

#### **Step 18d: Confirm or Enter Quantities to be billed**

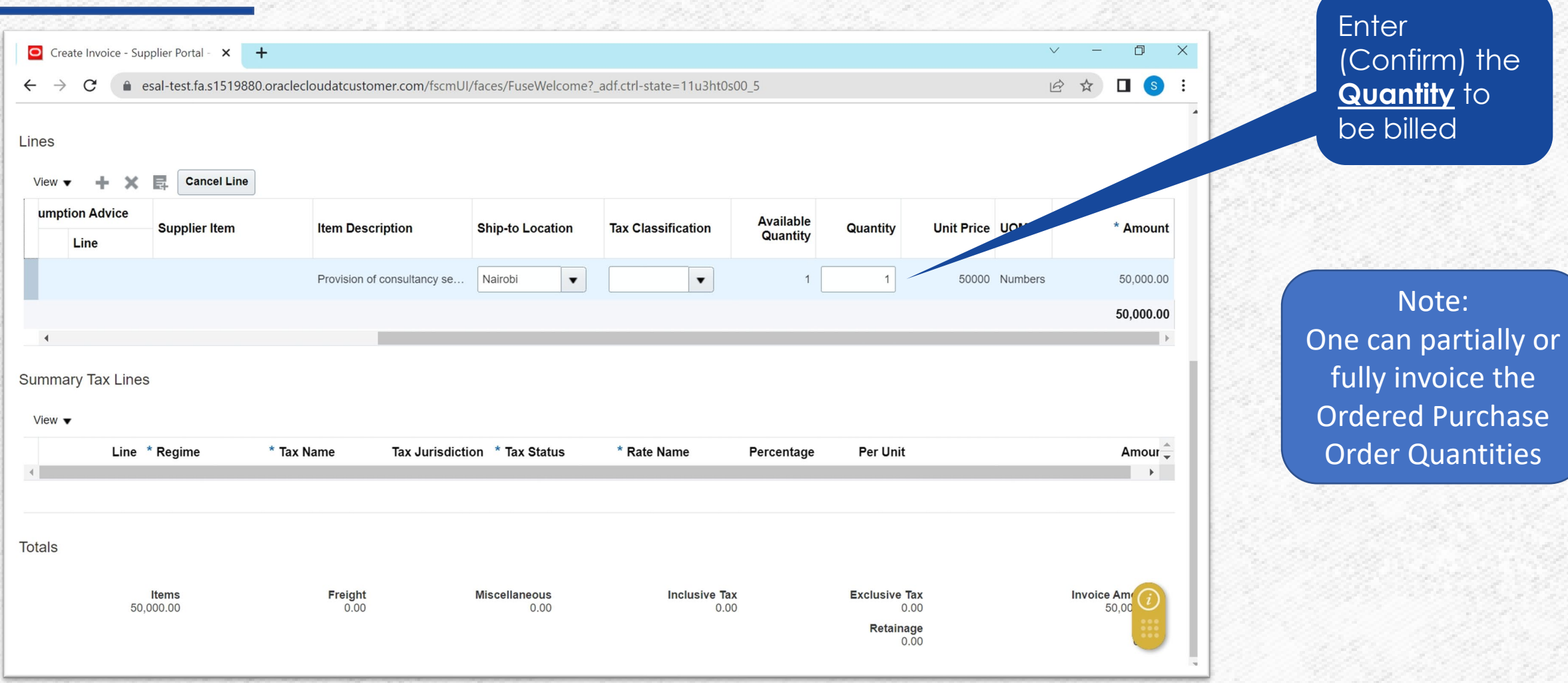

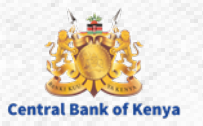

#### **Step 18e: Confirm Invoice Details**

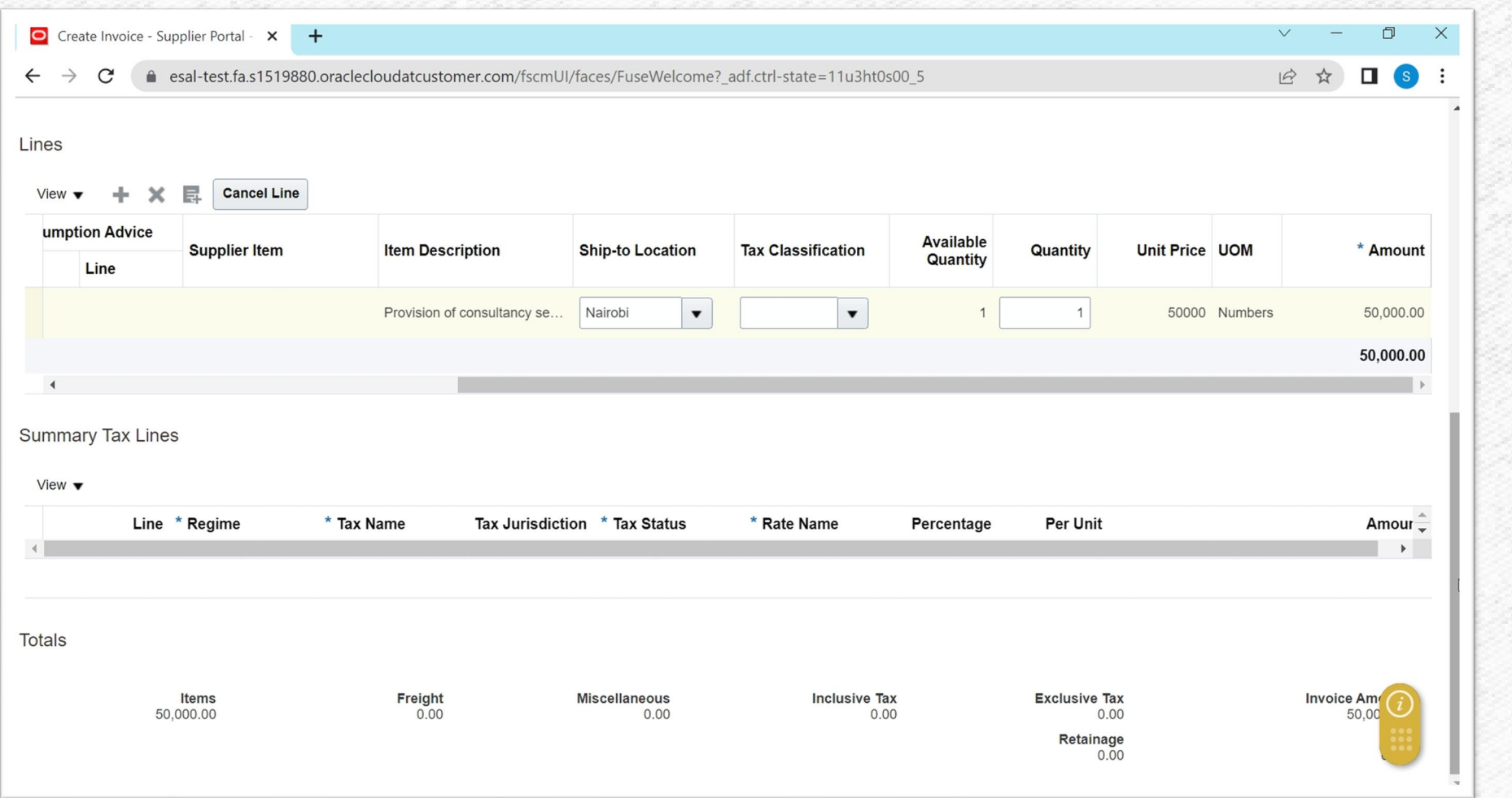

Review Invoice Details e.g. Lines to be Invoiced, Totals, Attachments, etc.

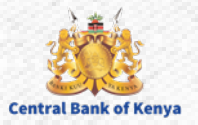

#### **Step 19: Submit Invoice to the Bank**

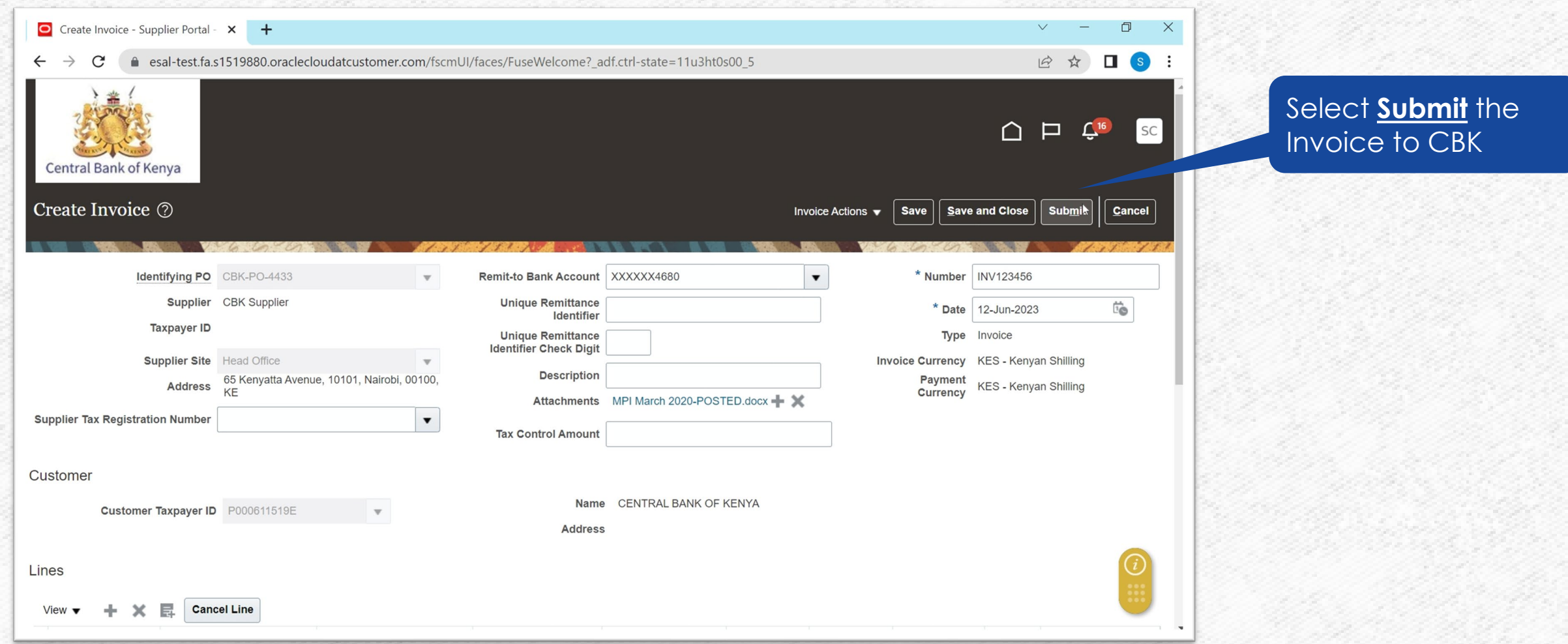

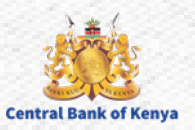

#### **Step 20: Invoice Submission Confirmation**

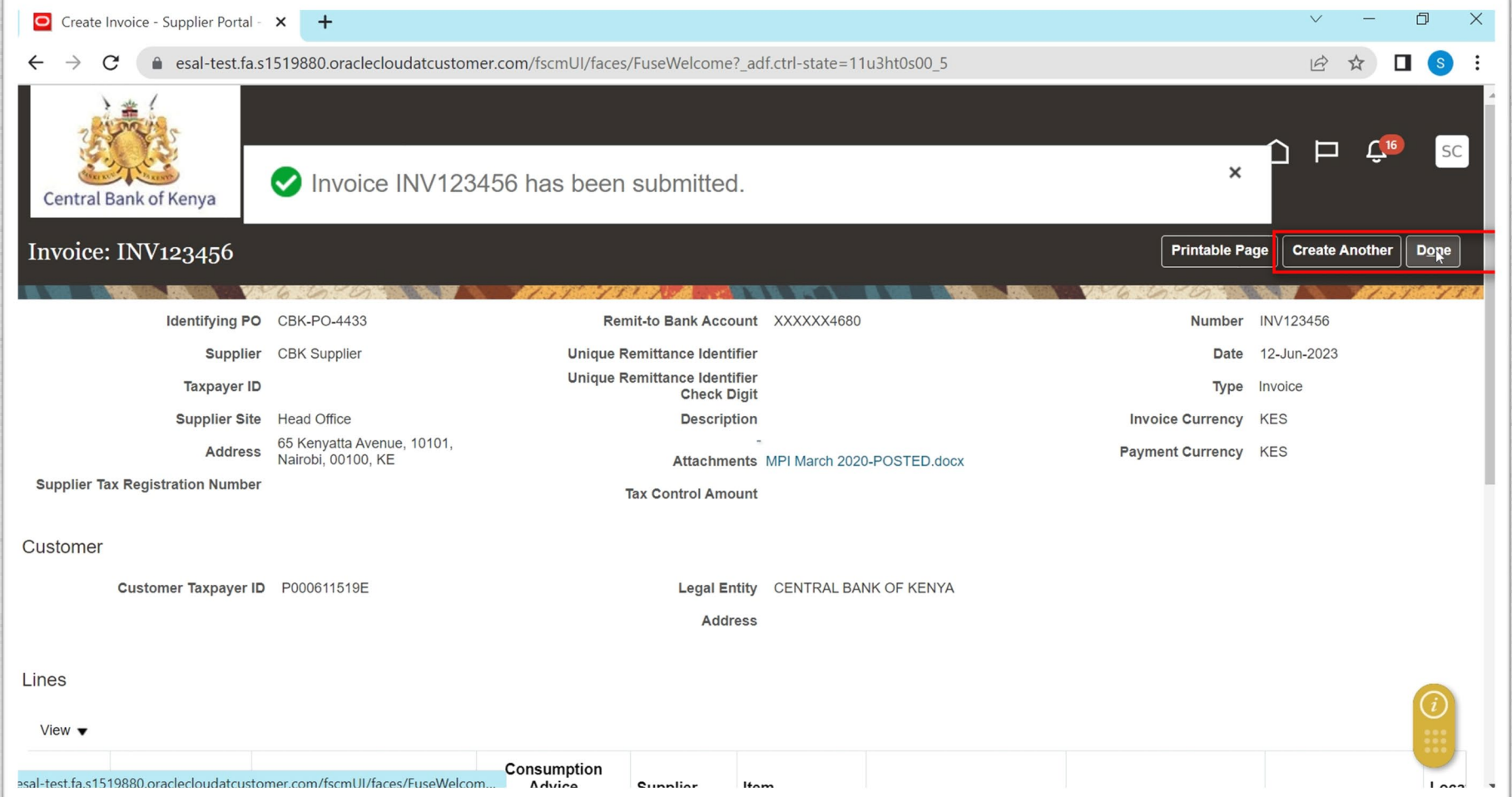

Once receipt of confirmation, the invoice will be available to CBK Team for review, approval and action.

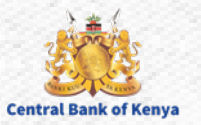

## Additional Information & **Contacts**

Welcome to the internal activities of the internal activation portal activation portal activities of the internal activities of the internal activities of the internal activities of the internal activities of the internal

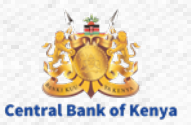

#### If you experience further challenges please write to us: **vendorhelpdesk@centralbank.go.ke**

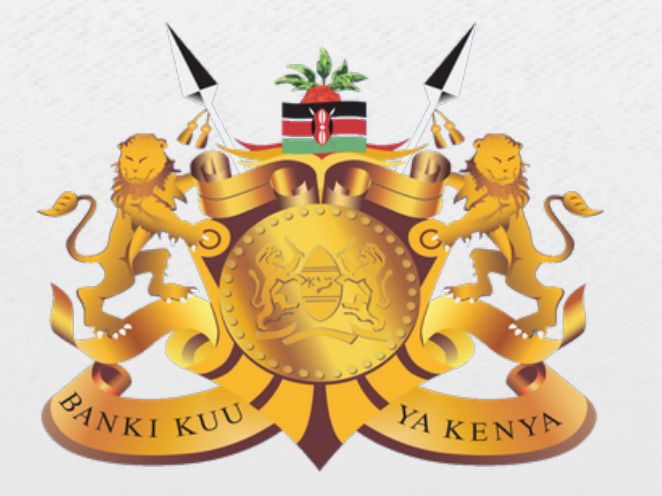

#### **Central Bank of Kenya**

**Address:** Haile Selassie Avenue **Mailing Address:** P.O Box 60000 – 00200, Nairobi, Kenya **Tel / Fax:** +254 20 286 0000 **Phone:** +254 20 286 1000, +254 20 286 3000, +254 709 081 000, +254 709 083 000

**Credits:** Music by **SoulProdMusic** from **Pixabay** All stock footage provided by **Videvo**, downloaded from **videvo.net**

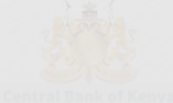